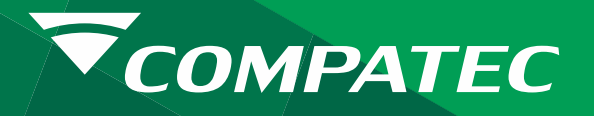

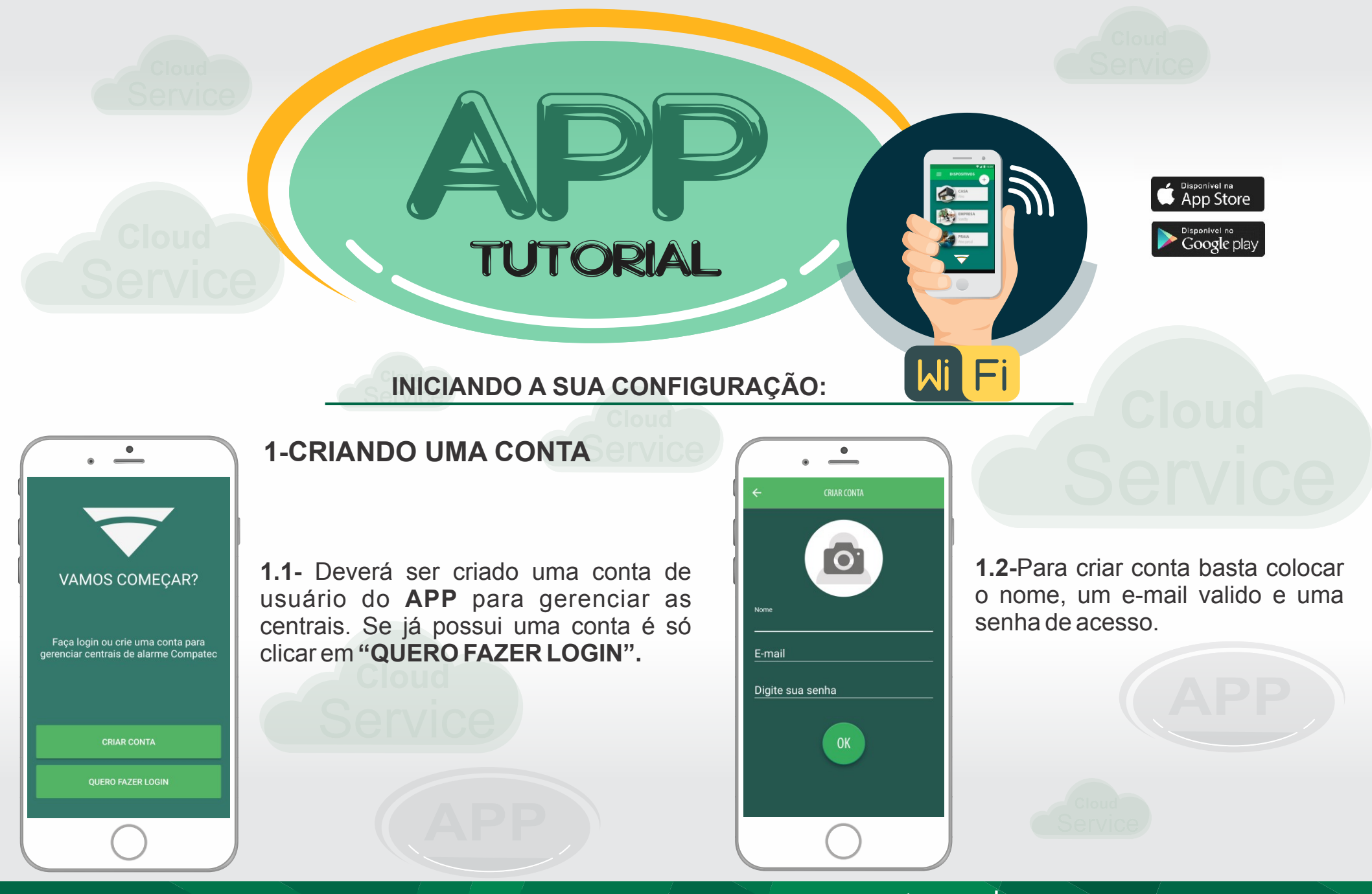

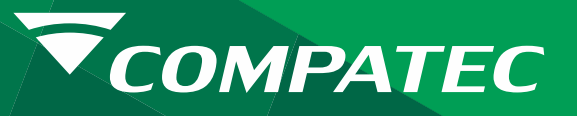

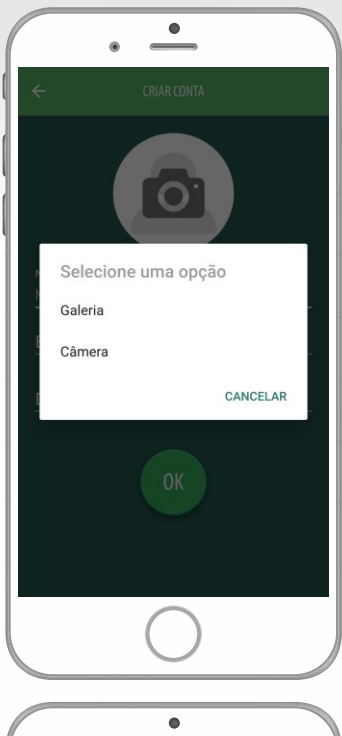

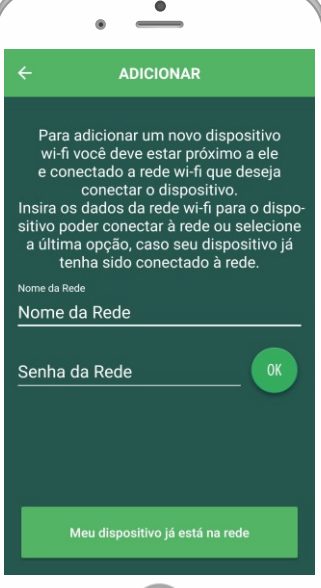

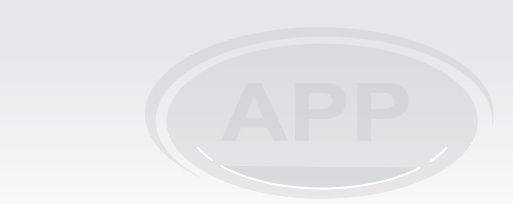

**1.3-**É possível também selecionar uma foto para a conta, clicando no ícone da câmera.

 **3-CONFIGURANDO O WIFI NA CENTRAL**

**3.1-** Para configurar a rede Wi-Fi na central, é necessario que o smartphone esteja conectado na mesma rede em que a central sera conectada, após isso, digite o nome e senha da rede e clique em OK.

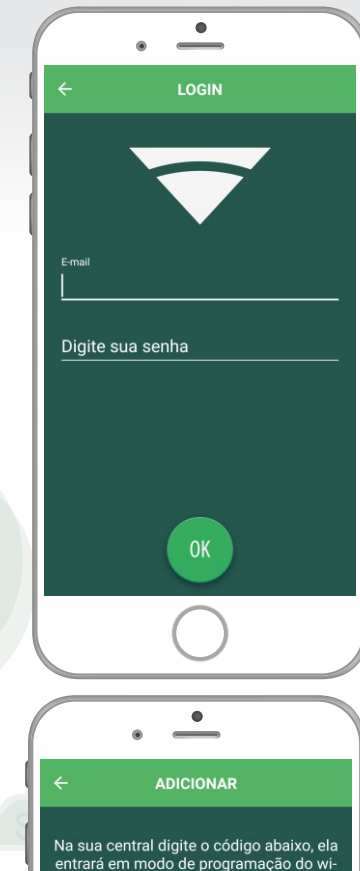

**PROG** 

95

#### **2-FAZENDO O LOGIN**

**2.1-**Para fazer o Login, é só colocar o e-mail cadastrado e a senha.

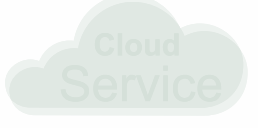

**3.2-** Será necessário digitar na central de alarme o comando PROG + 95**,** para que a central entre no modo configuração da Wi-Fi por 30 segundos, após isso clique em OK.

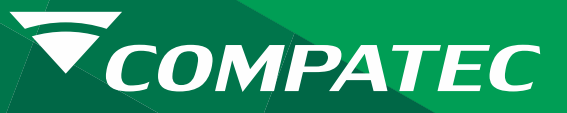

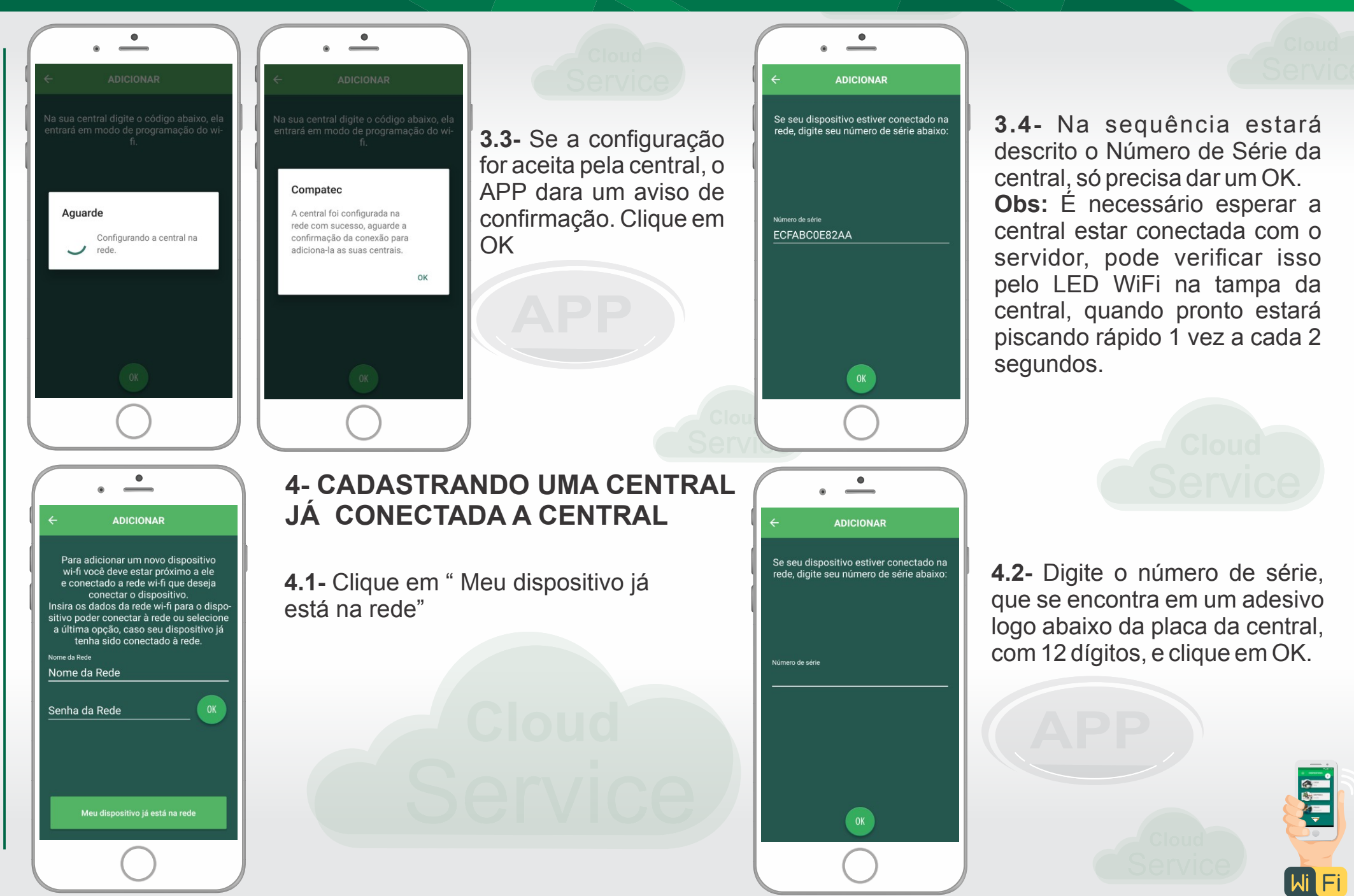

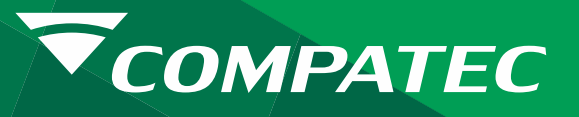

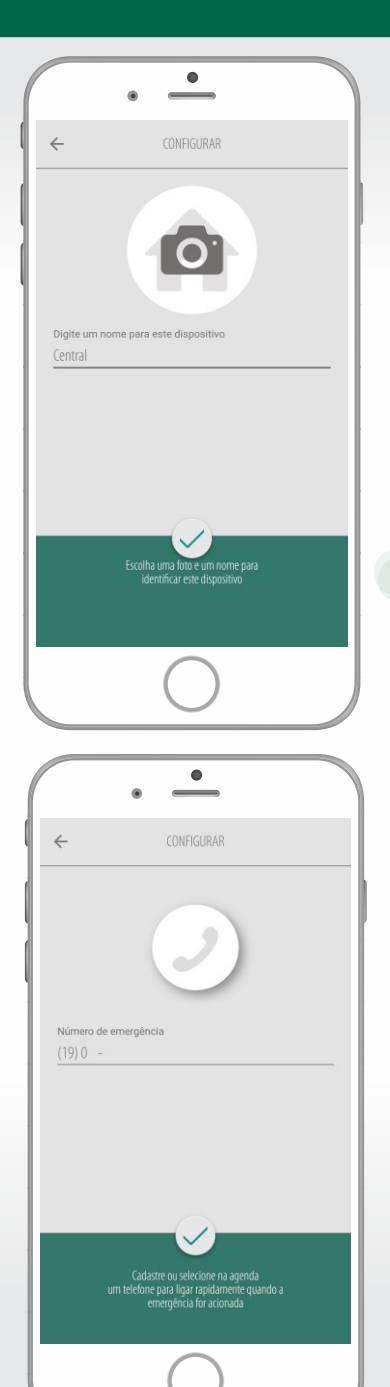

## **5- CONFIGURANDO A CENTRAL APÓS A CONFIGURAÇÃO DO WIFI OU CADASTRO DA CENTRAL**

**5.1-** Agora é possivel configurar alguns parametros da central. Primeiro, pode dar um nome para a central.

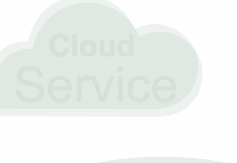

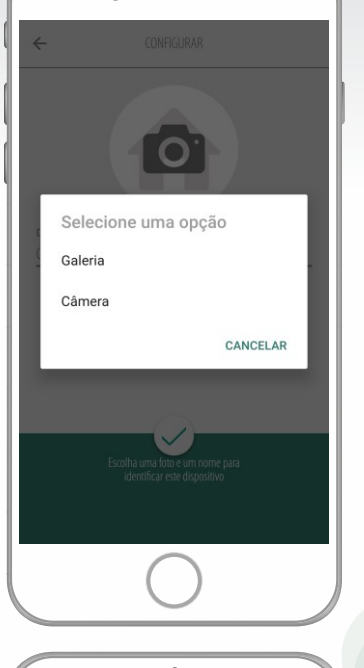

 $\overset{\bullet}{\phantom{a}}$ 

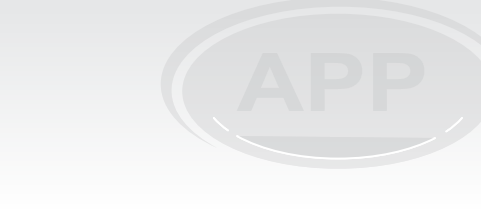

**5.2-** É possível selecionar uma imagem para a central clicando no ícone da câmera.

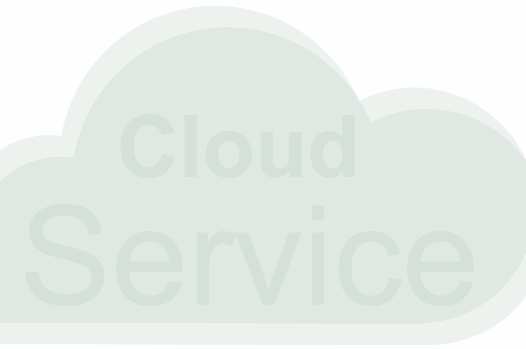

**5.4-** É possível alterar o nome dos setores conforme a área que está sendo monitorada. **Obs:**Pode ser alterado depois.

**5.3-** É possível adicionar um número de telefone para ligar no caso de uma emergência.

**Obs.:** Quem faz a ligação é o telefone, não a central. **Obs:**Pode ser alterado depois.

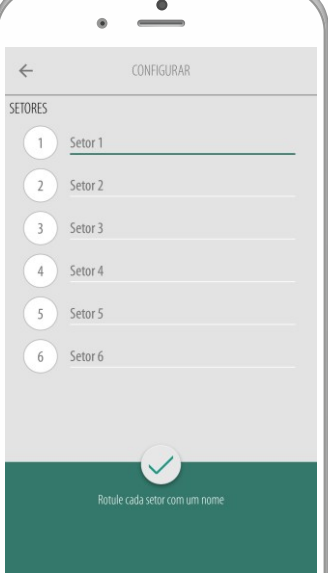

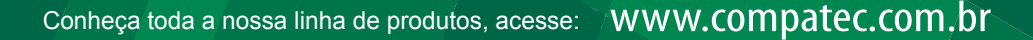

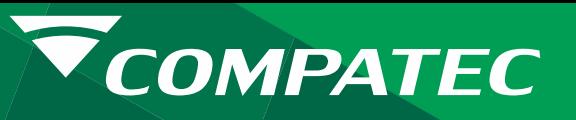

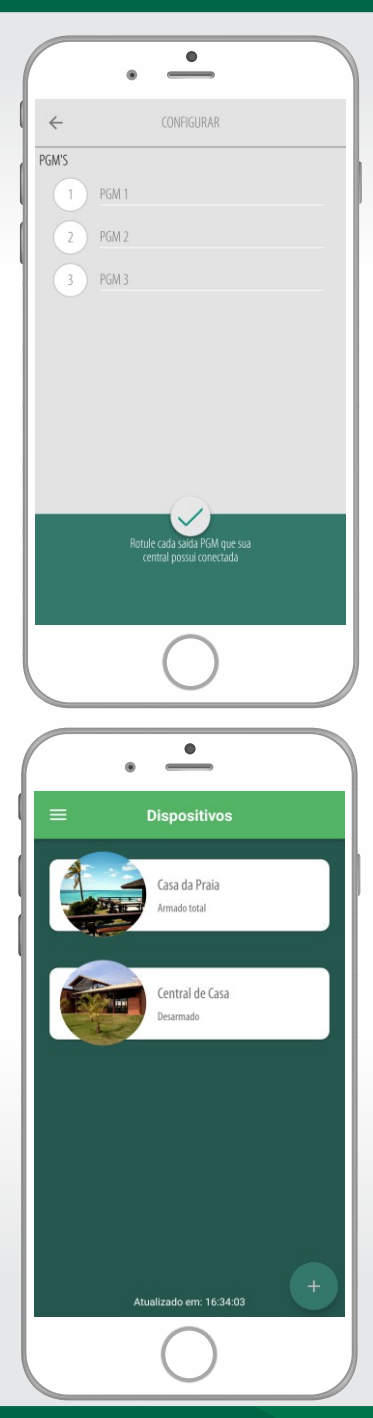

**5.5-** É possivel alterar o nome das saídas PGM's, conforme a utilização.

**Obs:** Pode ser alterado depois.

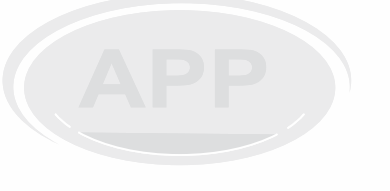

### **6- UTILIZANDO O APP.**

**6.1-** Caso tenha mais de uma central, deverá selecionar a central que deseja acessar

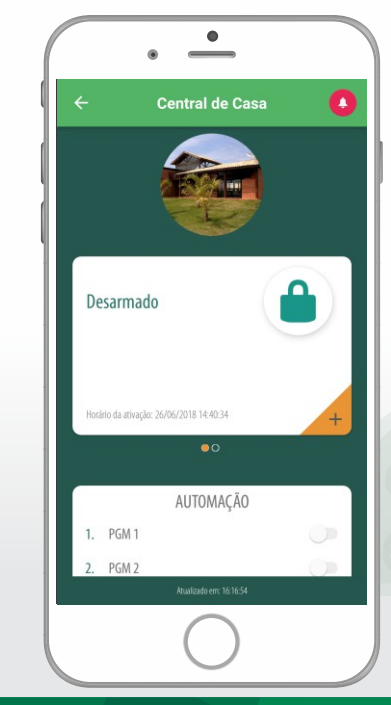

 $\stackrel{\bullet}{\phantom{}_{\bullet}}$ 

TUDO OK! VAMOS COMECAR A USAR?

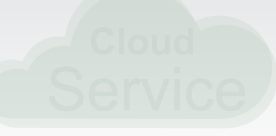

and and

**5.6-** Confirmando a configuração é possível fazer o uso do APP para acionamentos da central.

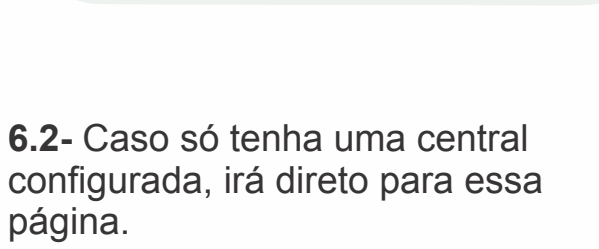

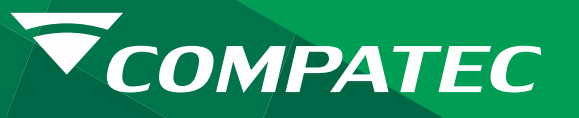

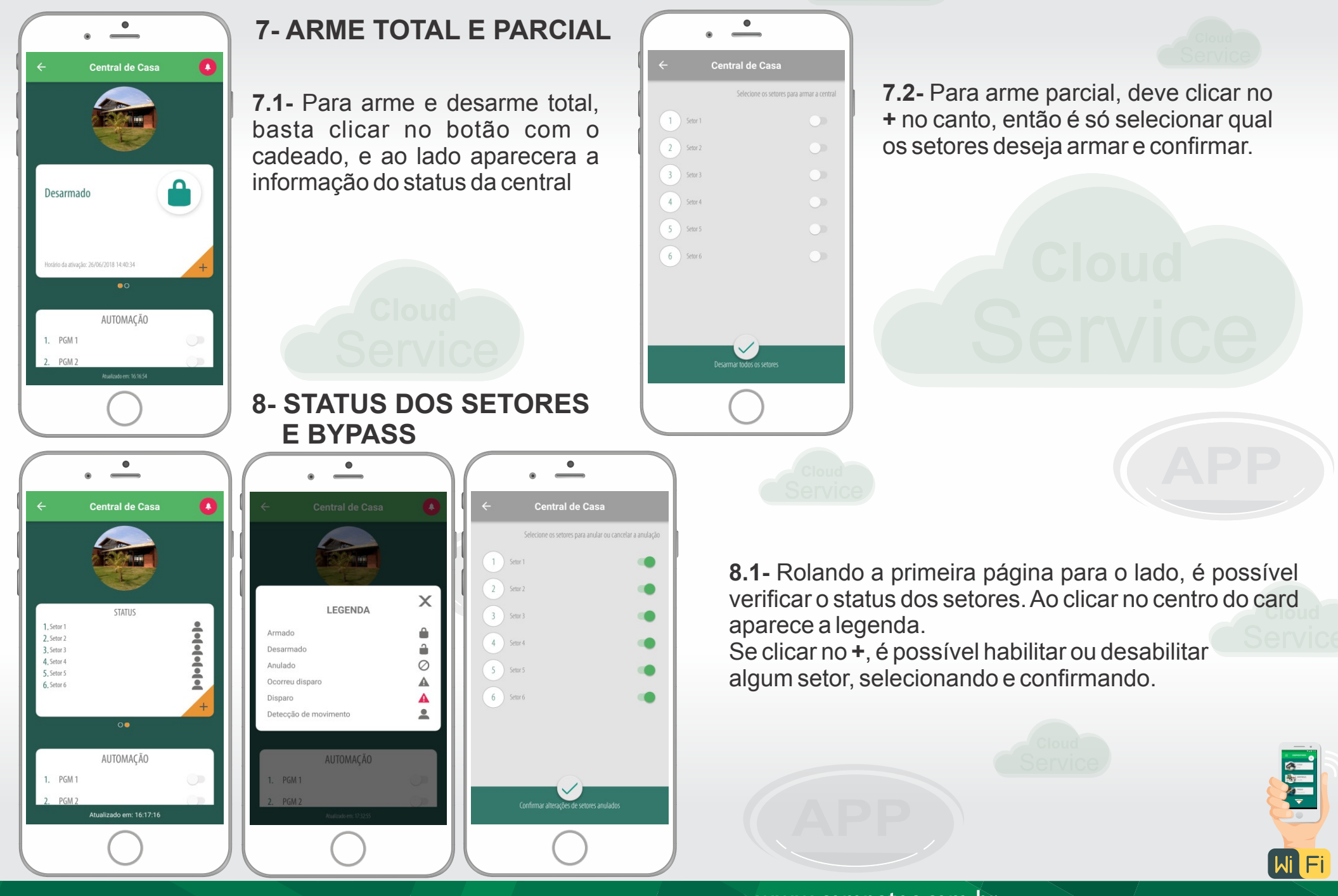

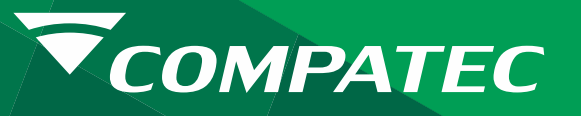

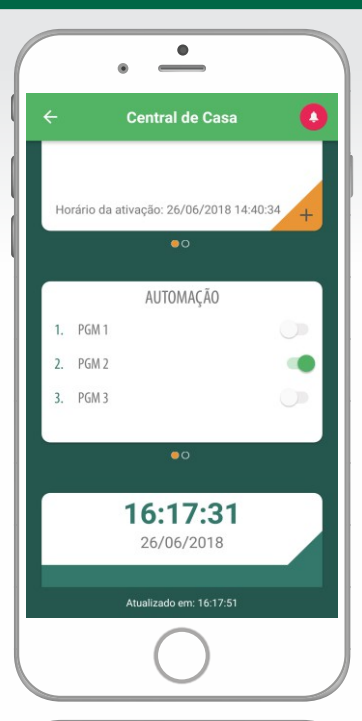

#### **9- AUTOMAÇÃO**

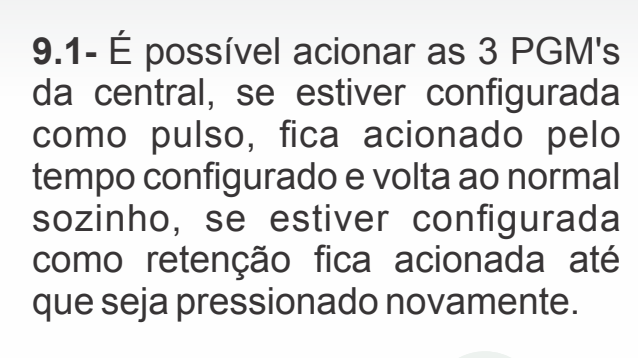

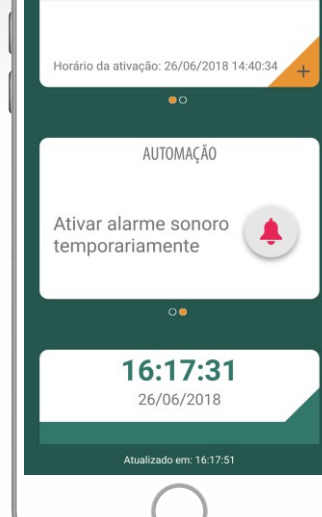

 $\overline{\phantom{a}}$ 

**Central de Casa** 

**9.2-** Rolando a pagina para o lado é possível acionar a sirene por 20 segundos.

**Obs.:** Gera um panico, mas sem gerar evento.

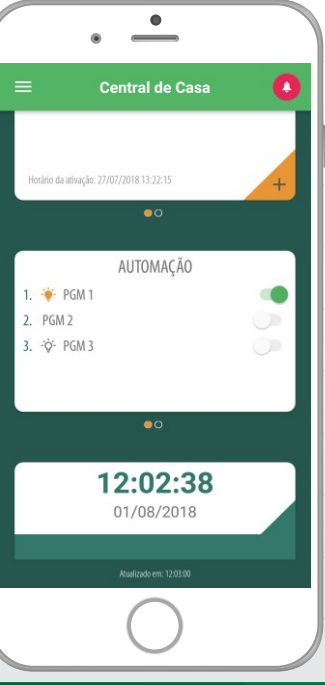

**9.3-**Existe a função de retorno do status da PGM, no caso de ser utilizado para abrir um portão eletrônico, tem como saber se a ação foi efetiva ou não, e qual o estado do portão. Essa configuração é feita na central.

**Obs.:** O Status atualiza a cada 10 segundos, podendo ocorrer um atraso na informação.

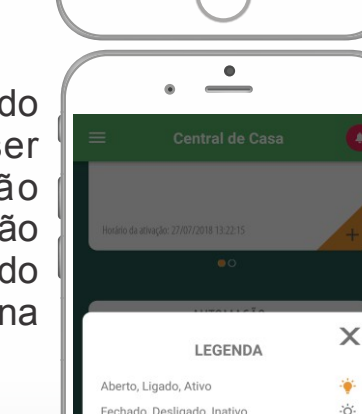

12:02:38

01/08/2018

**9.4-**Clicando no centro da tela de AUTOMAÇÃO, é mostrado a legenda dos símbolos.

**Obs.:** Esses símbolos só aparecem se a configuração estiver ativa.

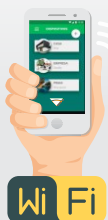

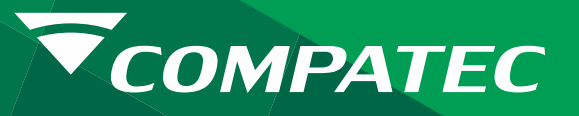

## $\bullet$ Central de Casa  $2 PGM$ 16:17:40 26/06/2018 Acionamento da PGM2 por App **ALTERAR** Λ CONFIGURAÇÕES DO **DISPOSITIVO** Atualizado em: 16:24:47

#### **10-EVENTOS**

**10.1-** Sempre é mostrado o último evento da central com o dia e hora da ocorrência e se rolar a tela para o lado, mostra o penúltimo.

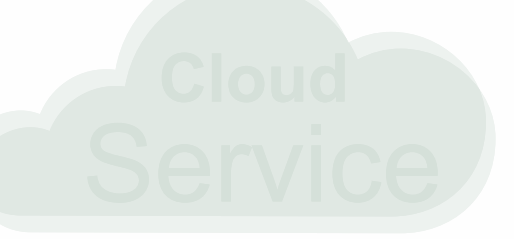

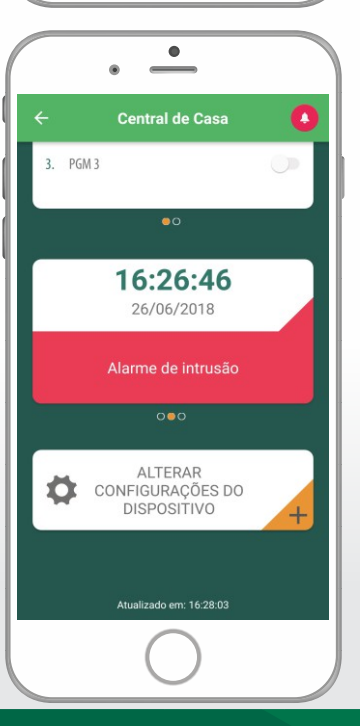

#### **11- CONFIGURAÇÃO DO DISPOSITIVO**

**11.1-** Para alterar foto da central, nome da central, telefone de emergência, adicionar usuários, colocar nome nos setores e PGM's ou excluir a central,deve se clicar em "**ALTERAR C O N F I G U R A Ç Õ E S D O DISPOSITIVO"**

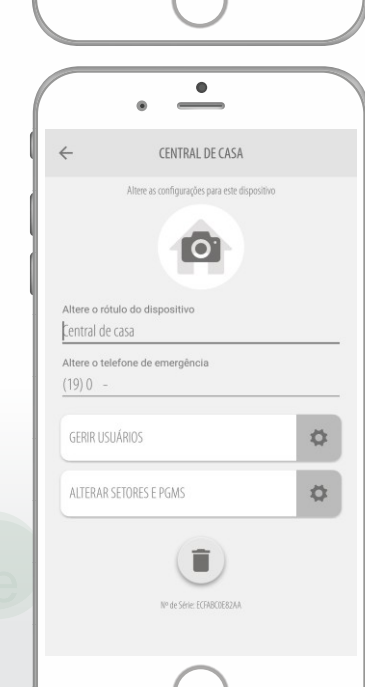

 $\overline{\phantom{a}}$ 

 $3PGM3$ 

**Central de Casa** 

RELATÓRIO COMPLETO

ALTERAR

CONFIGURAÇÕES DO

DISPOSITIVO

Atualizado em: 16:24:47

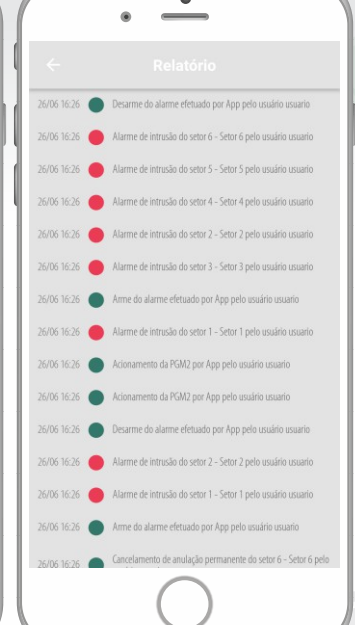

**10.2-** Na última tela da rolagem tem o relatório completo de eventos, é só clicar no + que a lista é mostrada.

and and

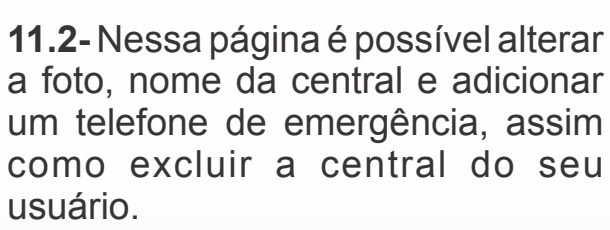

Para incluir ou excluir usuários é só clicar em **"GERIR USUÁRIOS"**. Para renomear setores e **PGM's** é só clicar em **" ALTERAR SETORES E PGMS".** Abaixo da lixeira esta o N° de serie da central.

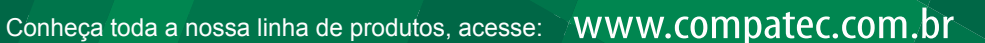

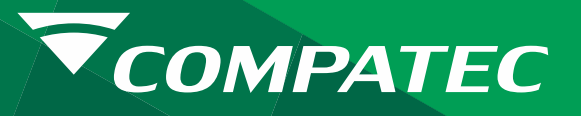

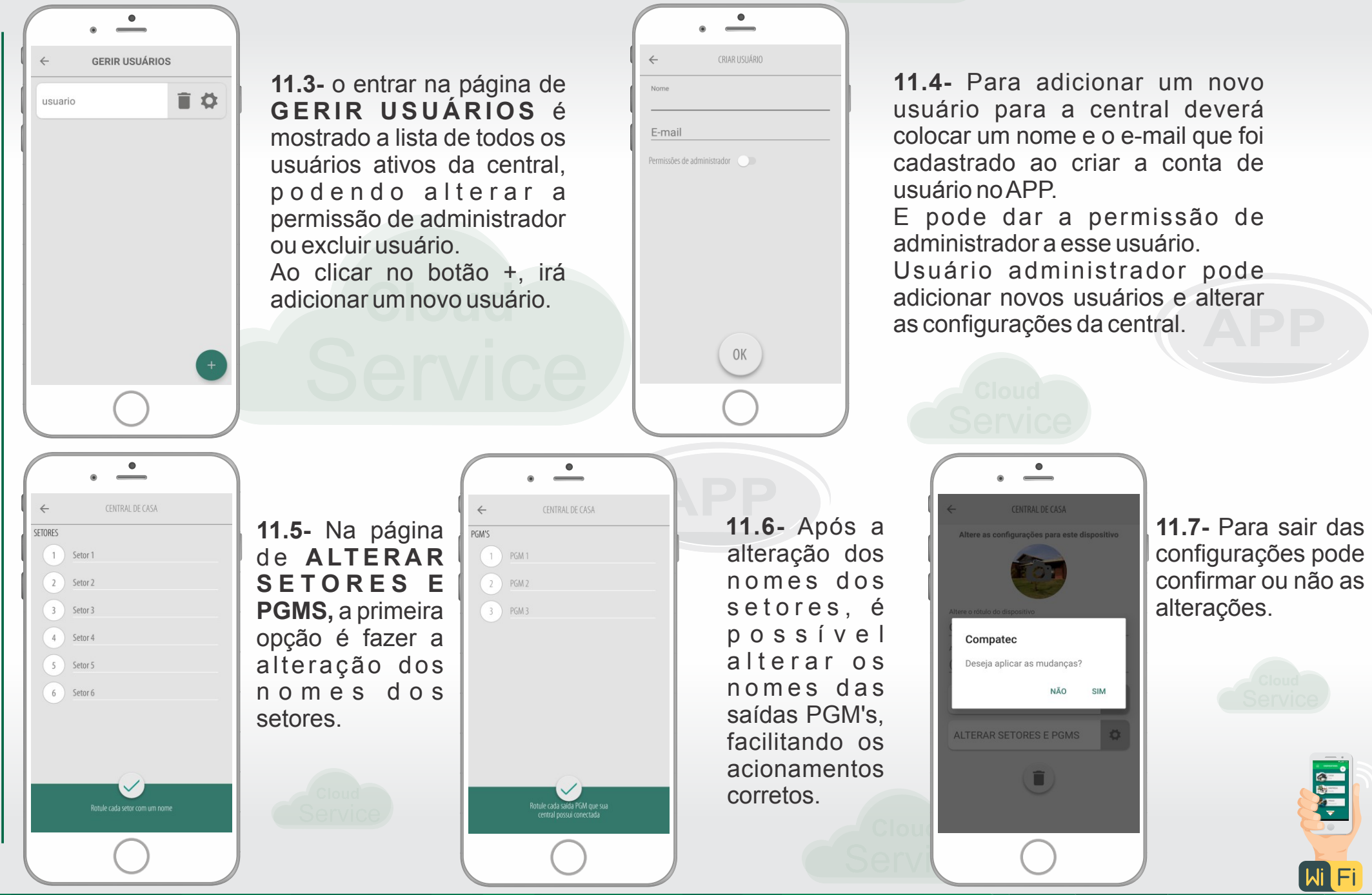

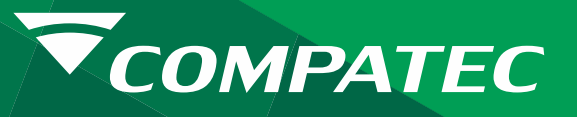

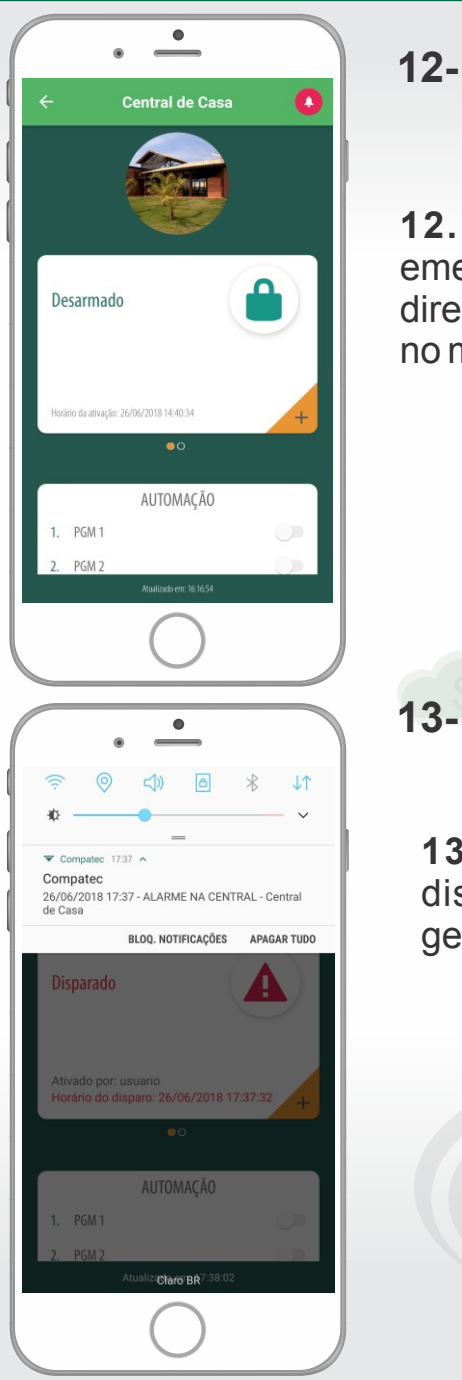

## **12- BOTÃO EMERGÊNCIA**

**12.1-** Existe um botão de emergência no canto superior direito, Vermelho com um sino no meio.

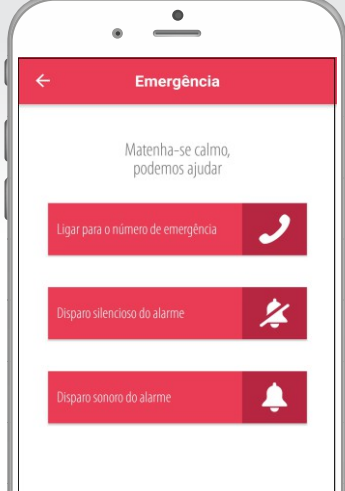

**12.2-** Dentro da página Emergência é possível, ligar para o número de emergência, fazer um disparo de pânico silencioso ou audível.

# **13- CENTRAL EM DISPARO**

**13.1-** Quando ocorre um disparo uma notificação é gerada.

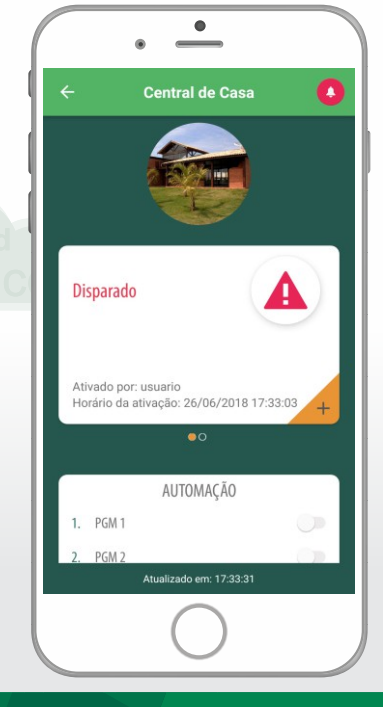

**13.2-** Se estiver com o APP aberto e um disparo acontecer, o ícone de arme e desarme muda, e a informação de disparado aparece.

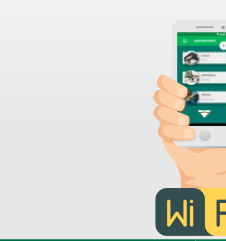

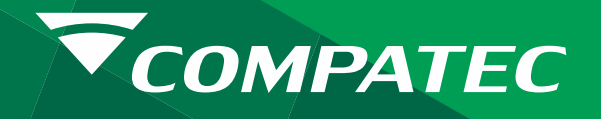

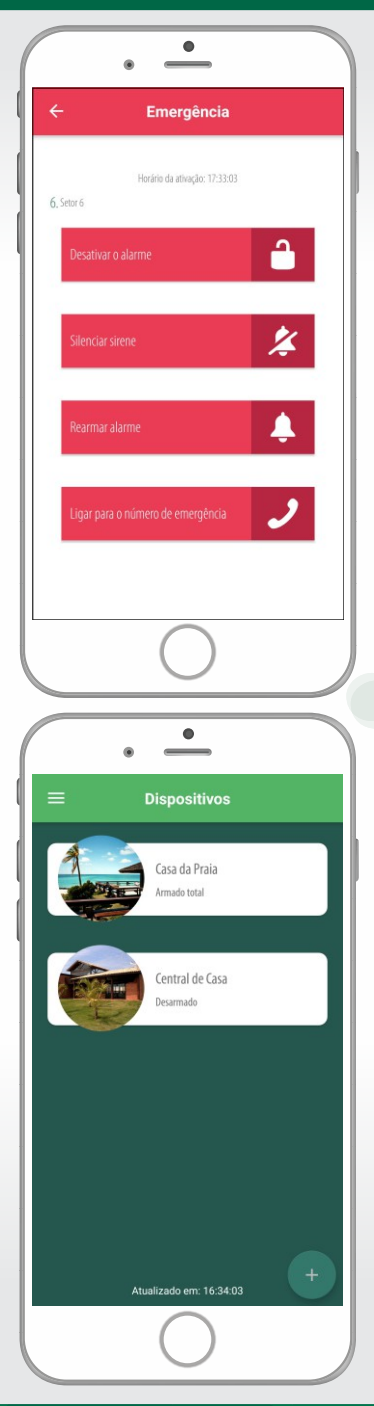

**13.3-** Ao clicar tanto na notificação como no ícone de disparado, entra na tela onde mostra qual setor disparou e a hora do evento. Logo abaixo tem as opções de desativar o alarme, silenciar a sirene, rearmar o alarme, ou ligar para o número de emergência.

**Obs.:** Quem faz a ligação para o numero de emergência é o telefone, não a central.

#### **14- DISPOSITIVOS**

**14.1-** Na página dos dispositivos é possível selecionar qual central deseja acessar, adicionar novas centrais, ou alterar Configurações do usuário.

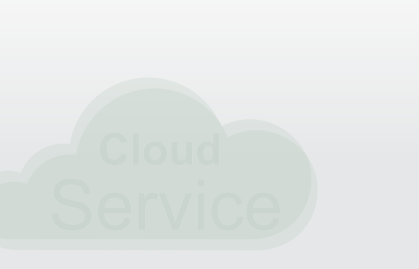

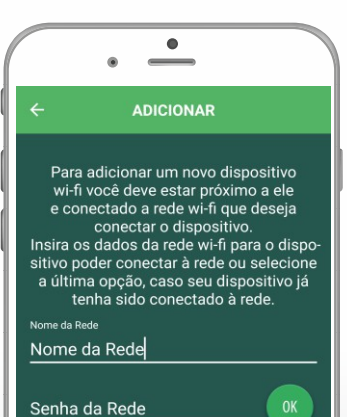

eu dispositivo já está na rede

**14.2-** Clicando no botão + é possível adicionar uma nova central. Após seguir passos dos itens **"CONFIGURANDO WiFiNACENTRAL"**ou**"CADASTRAR UMA CENTRAL JÁCONECTADANO WiFi"**.

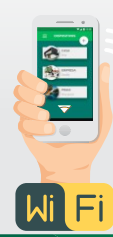

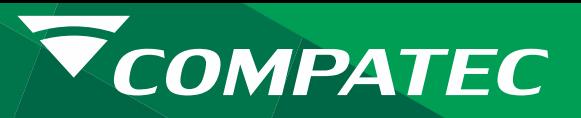

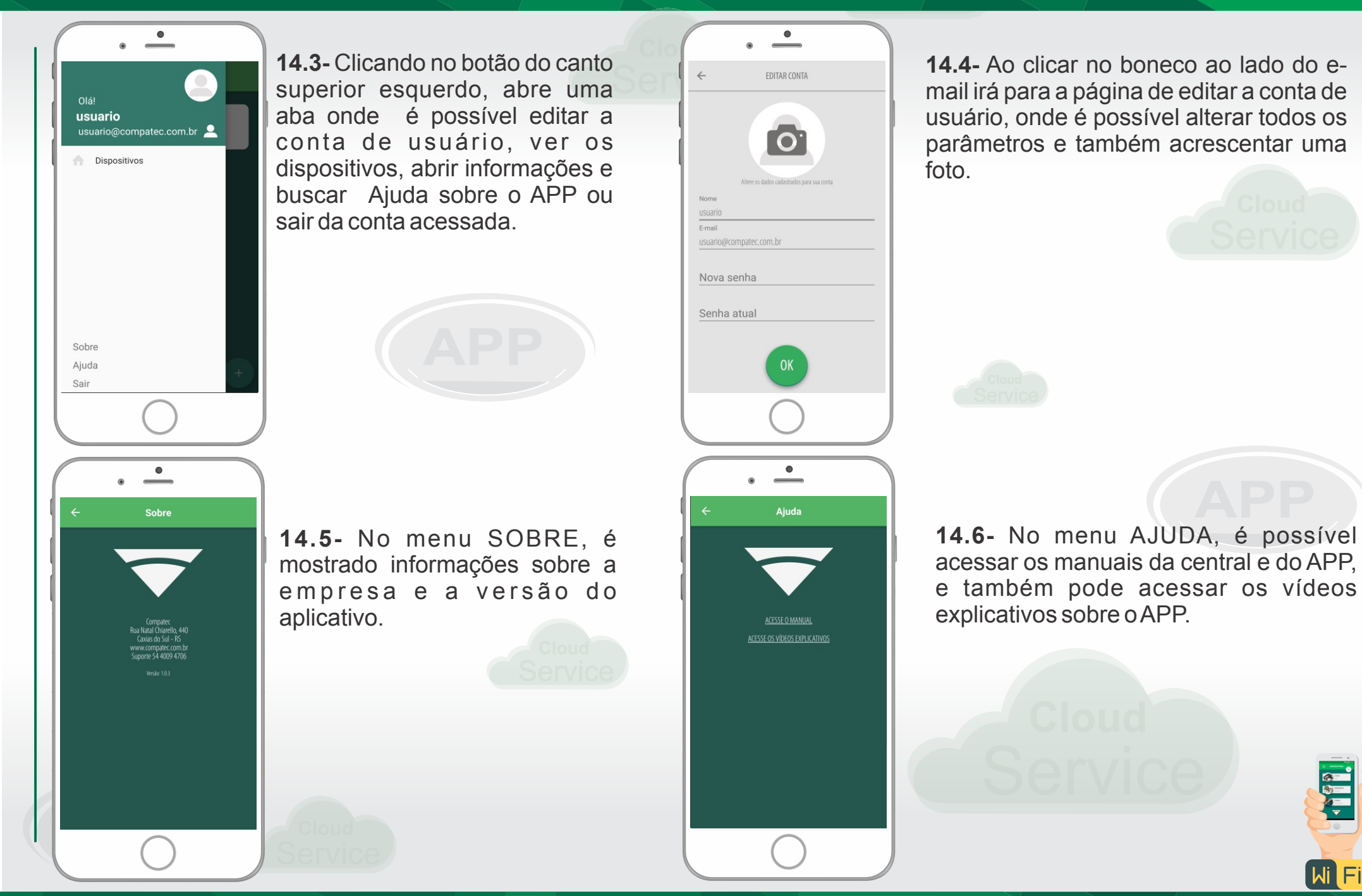

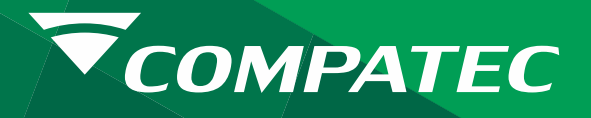

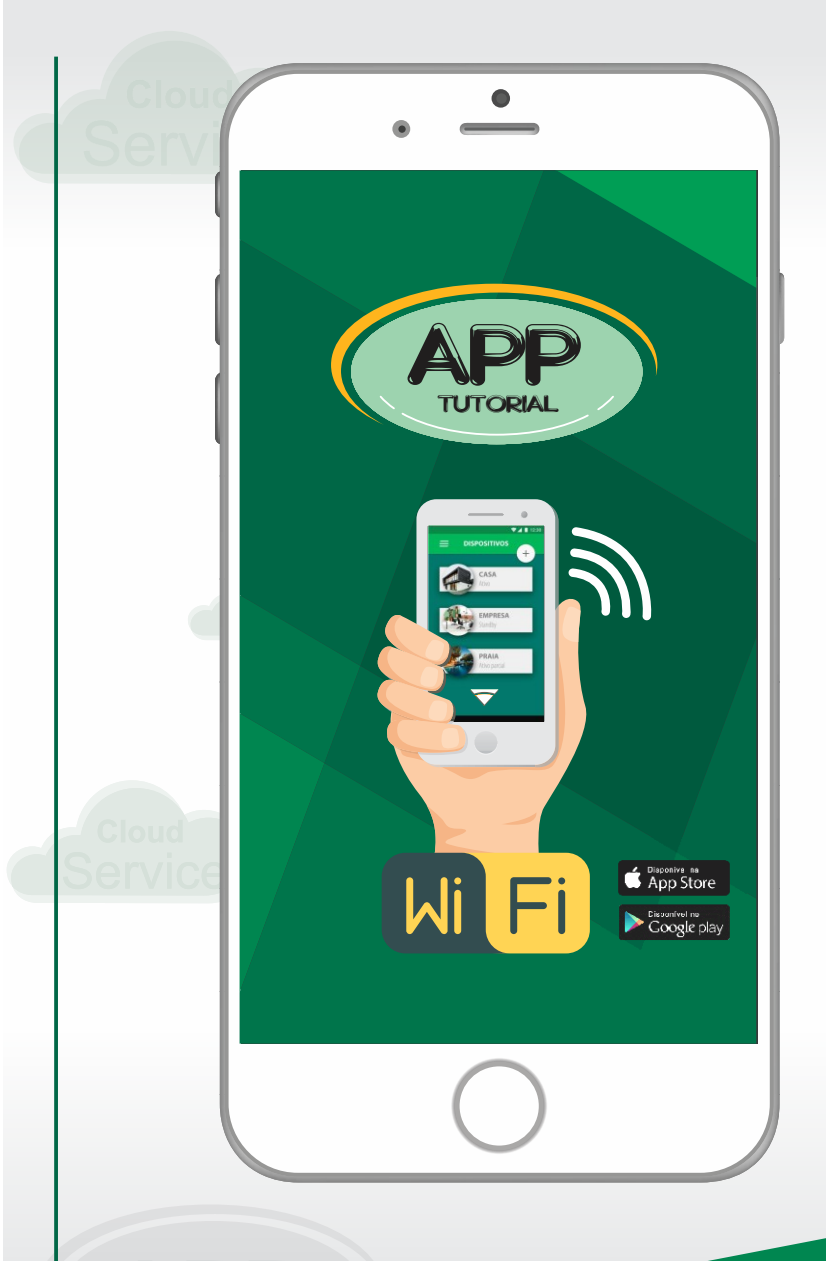

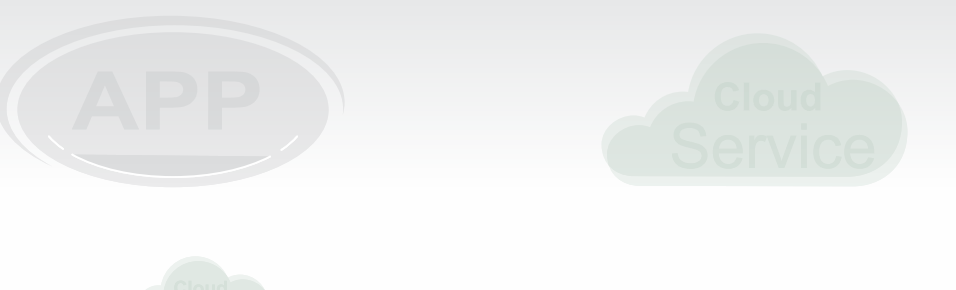

**T e c n o l o g i a C O M P A T E C proporcionando rapidez e facilidade para acessar e controlar a segurança do seu patrimônio, de onde você estiver!**

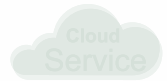

Conheça toda a nossa linha de produtos, acesse: CWWW.COMpateC.COM.Dr